This quick reference guide (QRG) outlines the process to follow to back out or lower a receipt quantity for a purchase order.

## **CREATE RECEIPT ADJUSTMENT**

**1.** Use the Related Actions (…) on the receipt, hover over the Receipt action, and select **Create Adjustment**.

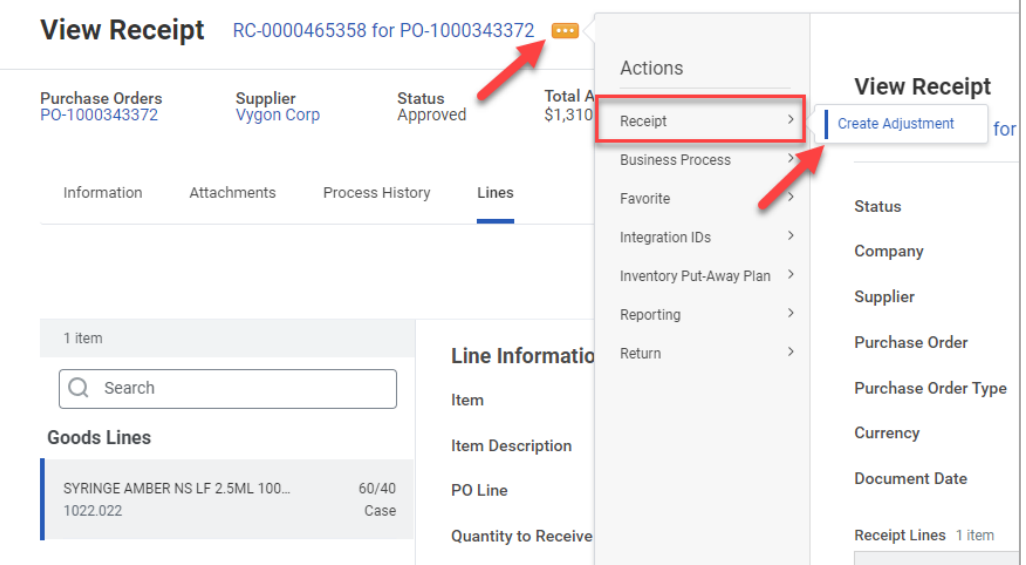

- **2.** Update the **Actual Quantity Received** to reflect the correct receipt amount.
- **3.** Click **Submit** to submit the receipt adjustment.

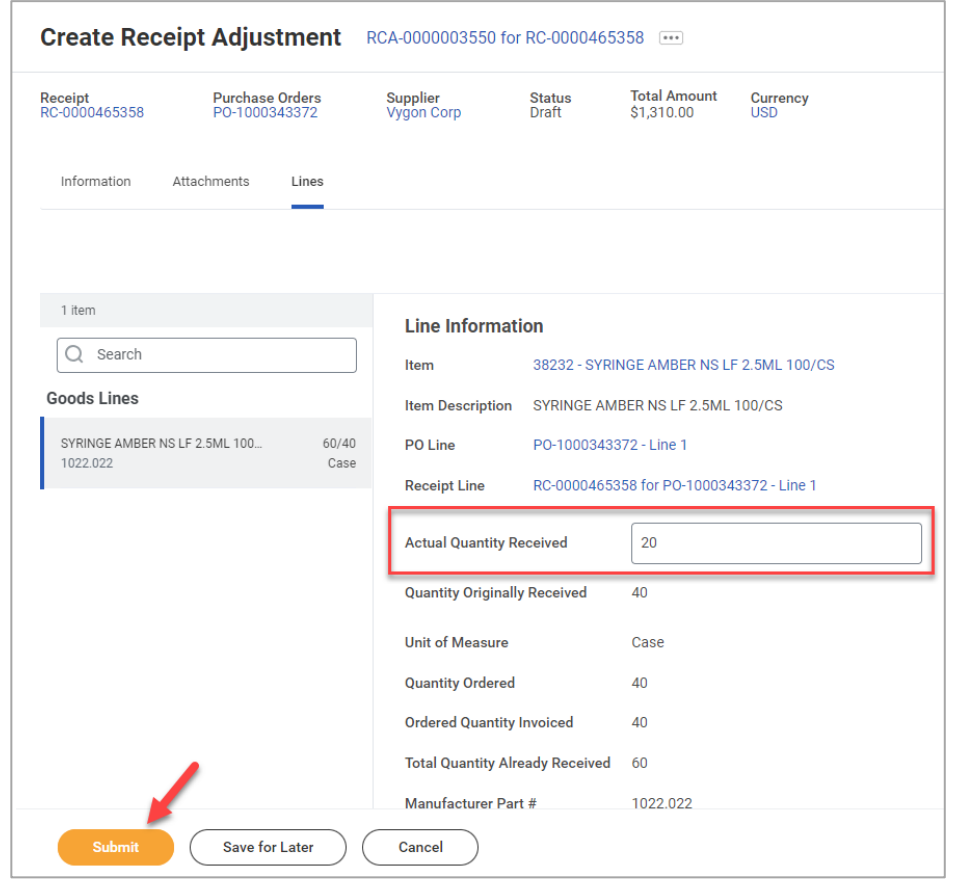